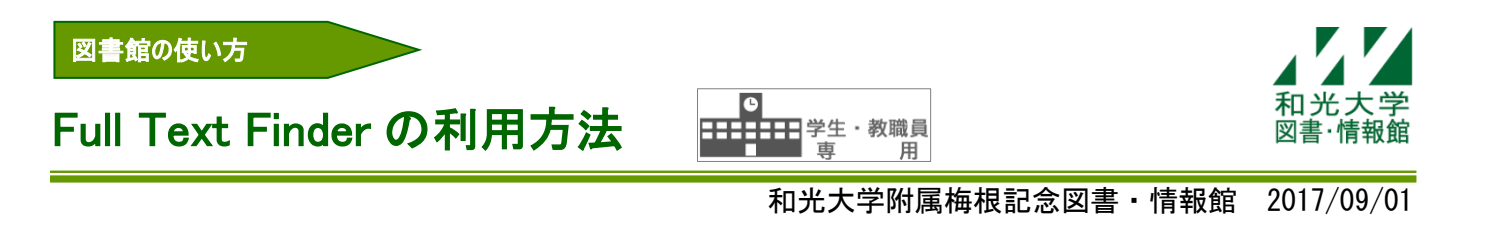

図書・情報館では、目的の文献をスムーズに入手するためのツールとして、EBSCO 社のリンクリゾルバ 「Full Text Finder」を導入しています。

# 【1】Full Text Finder とは

まるごとサーチや CiNii Articles、EBSCOhost などの文献データベースの検索結果から、容易に資料の入 手方法等を参照できる機能です。

- ・和光大学で契約している電子ジャーナルの論文フルテキストや関連情報へ、論文単位でのリンクを提供 します。
- ・フルテキストがない場合、MY ライブラリーから文献複写/相互貸借を申し込むことができます。

※まるごとサーチ以外のデータベースでは、学内ネットワークからのみ利用できます。

<アイコン例>

Full Text Finder - 入手方法を参照/ILL A 入手方法/ILL 2この文献の入手方法

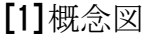

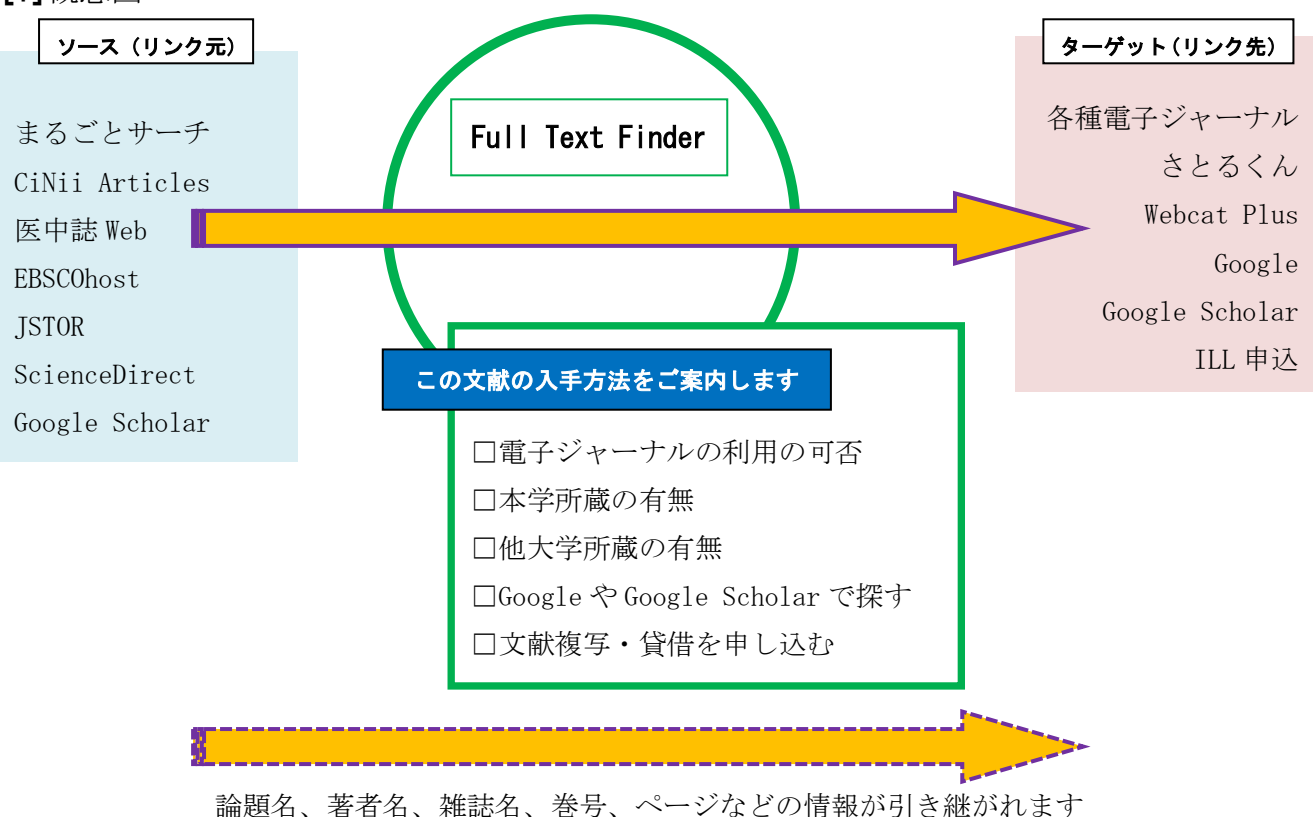

[2]ソース(リンク元)

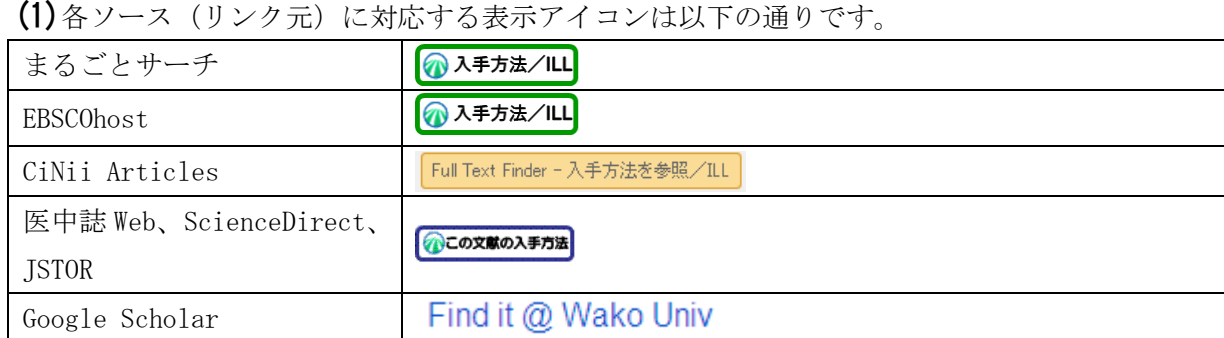

# 【2】画面操作の基本的な流れ ※まるごとサーチの場合

[1]検索結果一覧表示画面

(1)文献情報の下方に表示されている[入手方法を参照]をクリックします。

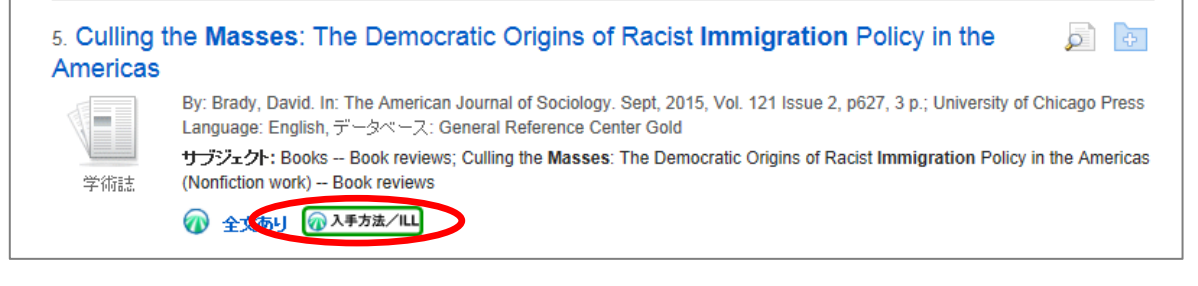

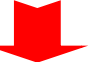

#### [2] Full Text Finder の画面

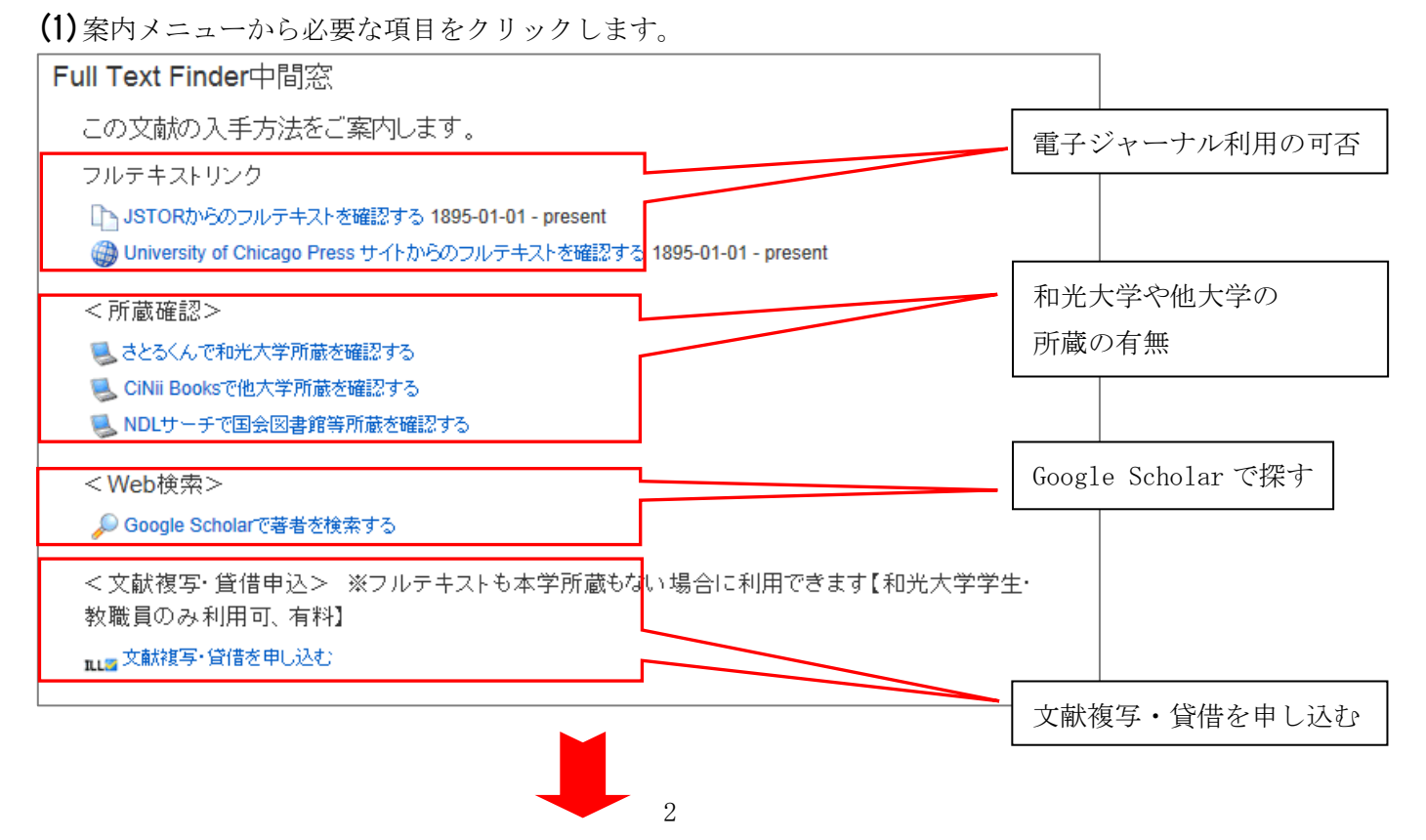

[3]フルテキストリンクの項目を選択した場合、フルテキストまたは電子ジャーナルの画面が 表示されます。

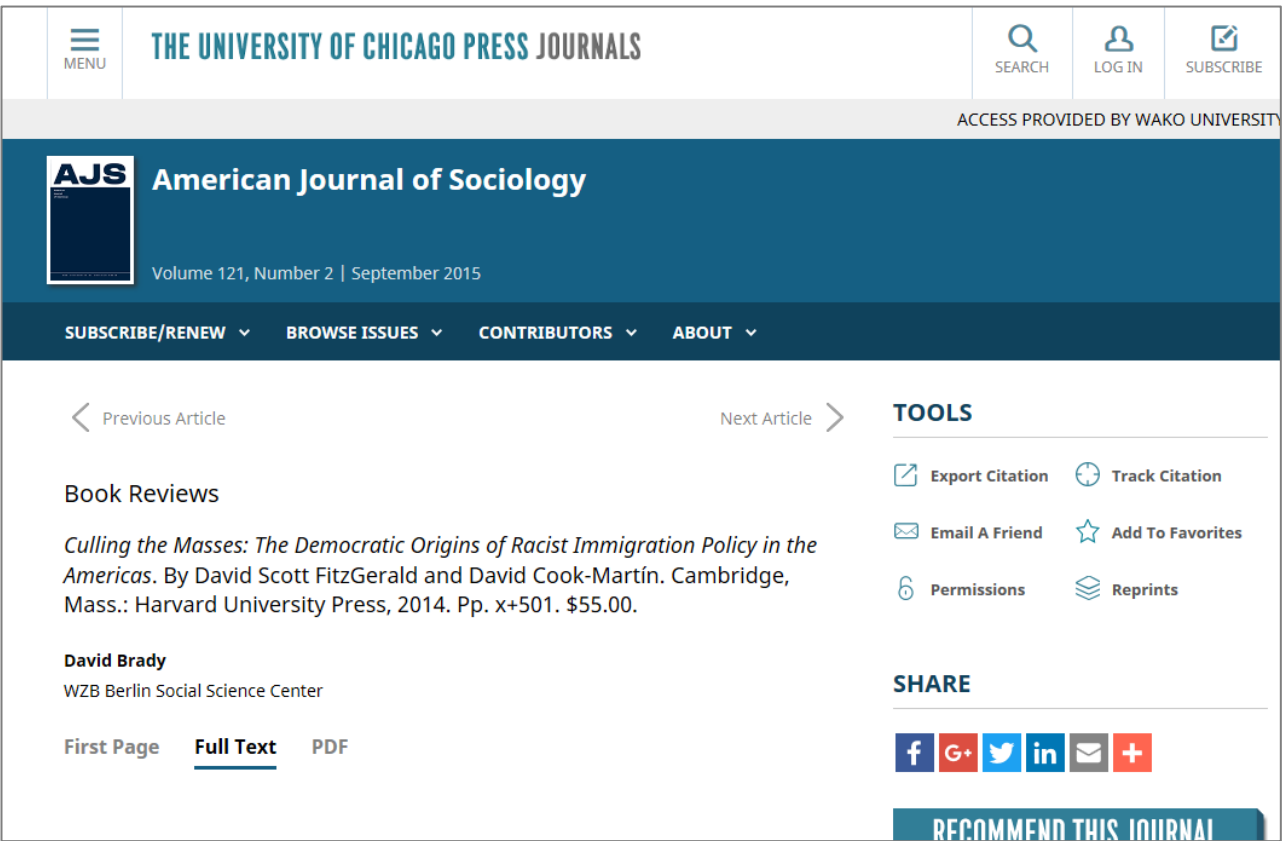

### 【3】Full Text Finder の画面で文献複写・貸借申込を選択した場合

※電子ジャーナルや<さとるくん>で見つからない場合のみ申し込めます。

[1]ログインします。

(1)[利用者 ID]と[パスワード]を入力し、[MY ライブラリーログイン]をクリックします。

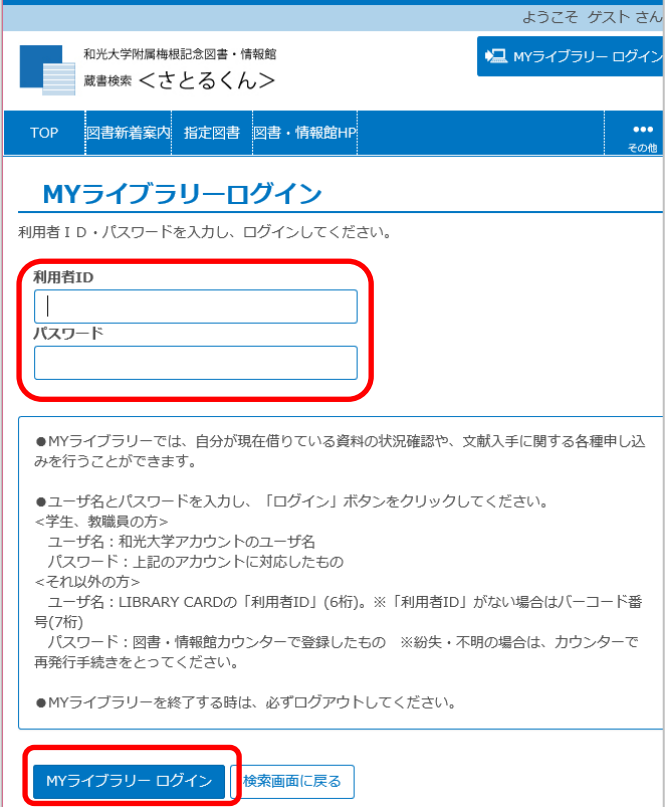

[2] 著作権承諾確認メッセージを確認します。

(1)[著作権承諾確認メッセージ]を一読のうえ、[同意します]を選択し、[次へ]をクリックします。

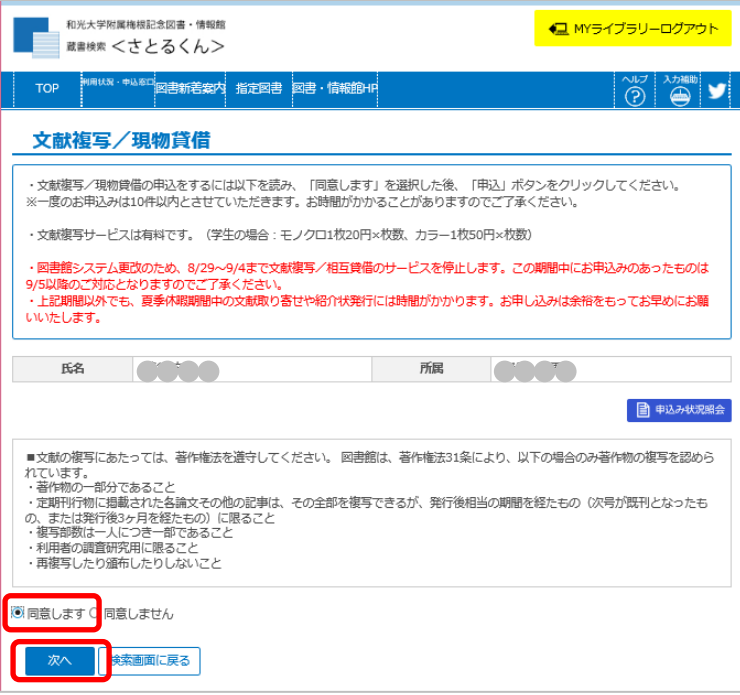

[3]申し込みをします。

(1)申し込み画面に、文献の情報(論題名、著者名、雑誌名、巻号、ページなど)が自動で入力されます。 (2)[連絡先(E-Mail)]を確認し、申し込み内容を確認のうえ、[次へ]をクリックします。

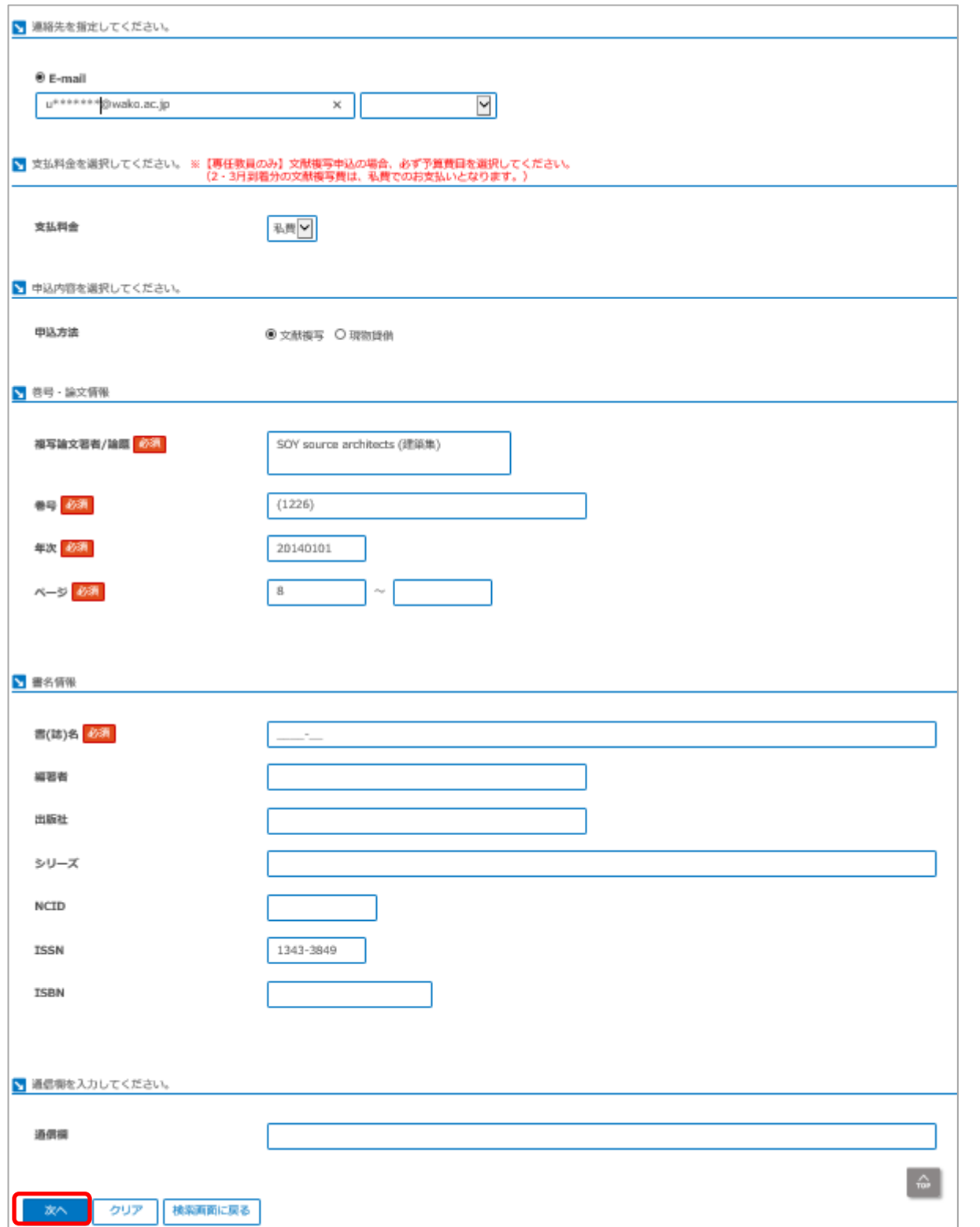

(3)次に、申込内容の最終確認画面が表示されますので、申込内容に誤りがないか確認し、「申込を確定す る」ボタンをクリックしてください。→申込完了です。

### 【4】Google Scholar の設定

[1][図書館リンク]の設定をします。

- (1)ブラウザ上で Google Scholar(http://scholar.google.co.jp/)にアクセスします。
- (2)画面上部の[設定]をクリックします。

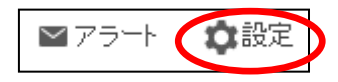

(3)画面上部にある[図書館リンク]をクリックします。

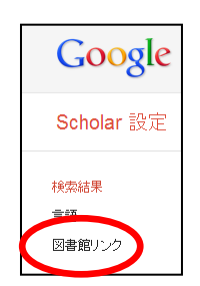

(4)[wako university]と入力し、検索します。

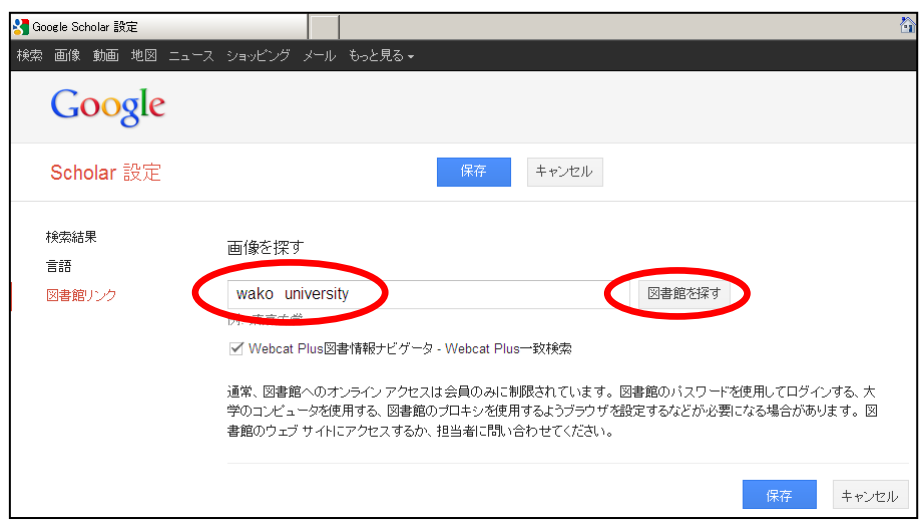

(5)[Wako University - Find it @ Wako Univ]をチェックし、[保存]をクリックします。

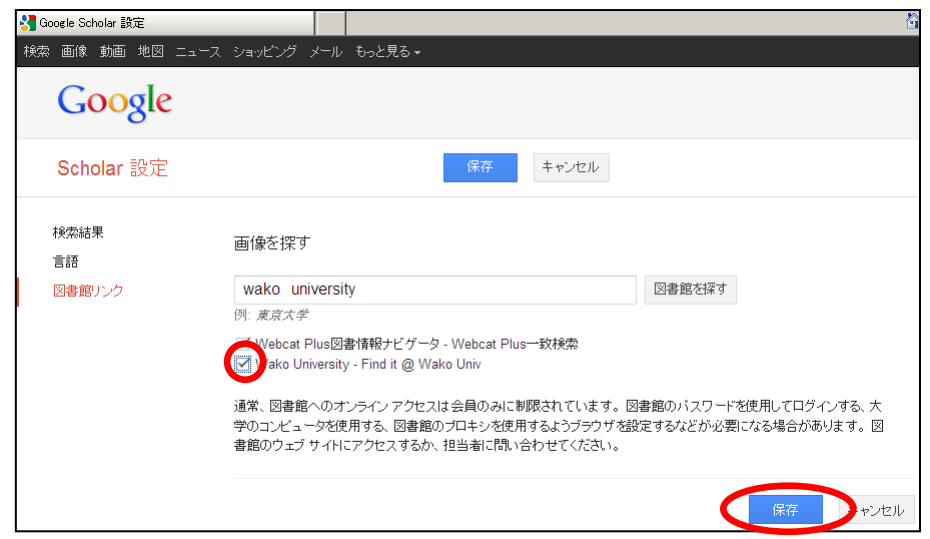

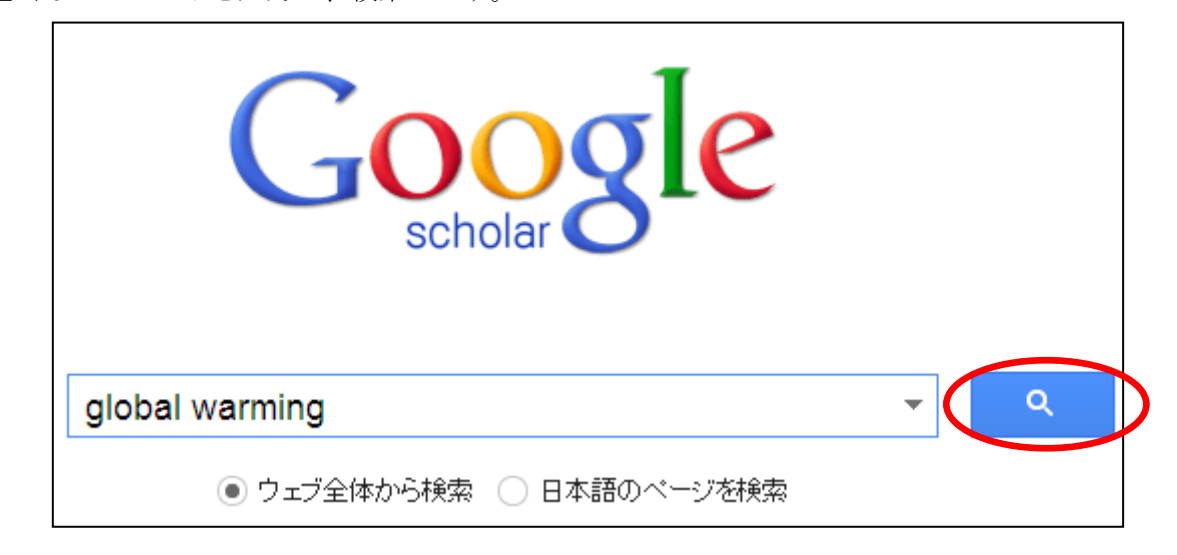

(2)検索結果の右側に [FullText @ Wako Univ]とあることを確認します。

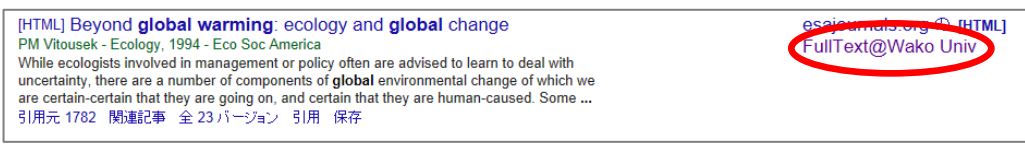

(3) [FullText @ Wako Univ]をクリックすると、Full TextFinder の画面が表示されます。

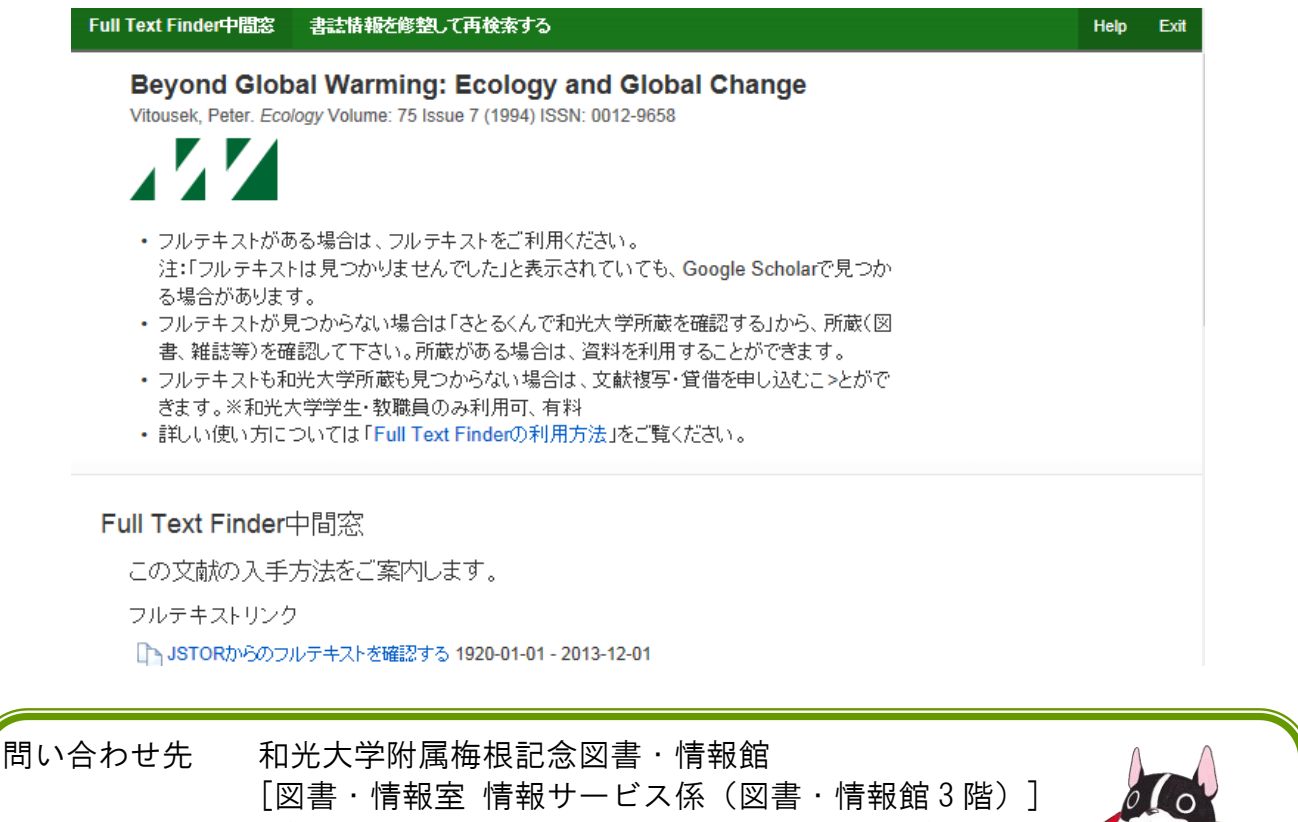

お問い合わせの際はお名前・学籍番号・連絡先をお知らせください。 (平日 8:50-19:00・土曜 8:50-16:50 平常授業時) TEL: [学外から]044-989-7494 [学内内線]3404 FAX: 044-989-2250 E-Mail: library@wako.ac.jp HP: http://www.wako.ac.jp/library/